## **How Column Moving Works**

**Moving** allows you to rearrange the columns on a specific panel.

1. From **User** drop down menu, select **Profile** to open **User Profile** screen.

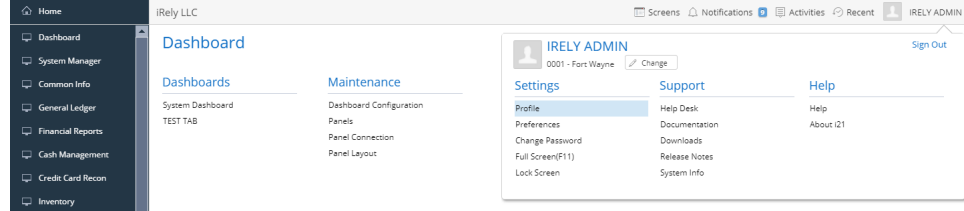

2. Navigate to **Preferences Tab > Dashboard** and enable the '**Enable Column Moving**' **option**, then click the **Save toolbar button**.

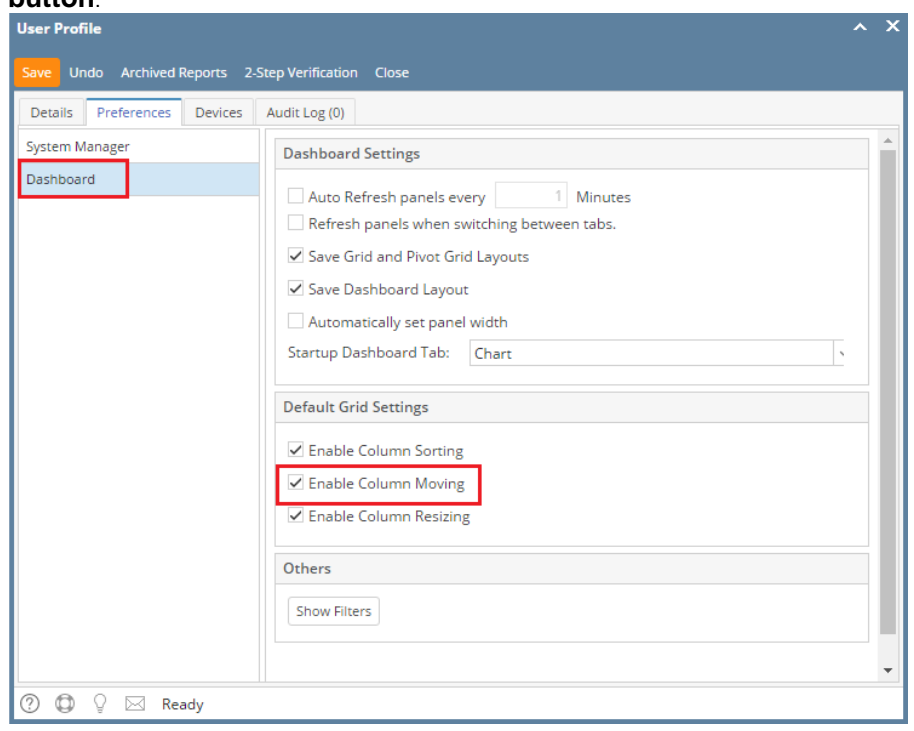

3. Click the column header you want to move. Drag then drop it to its new order.

## Original Column Layout:

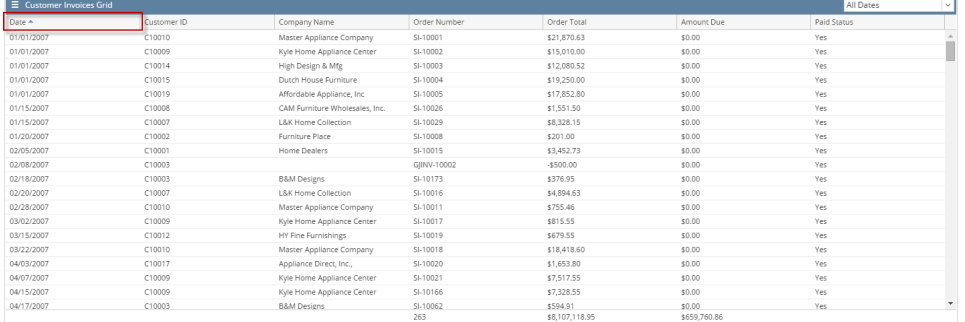

## After Moving:

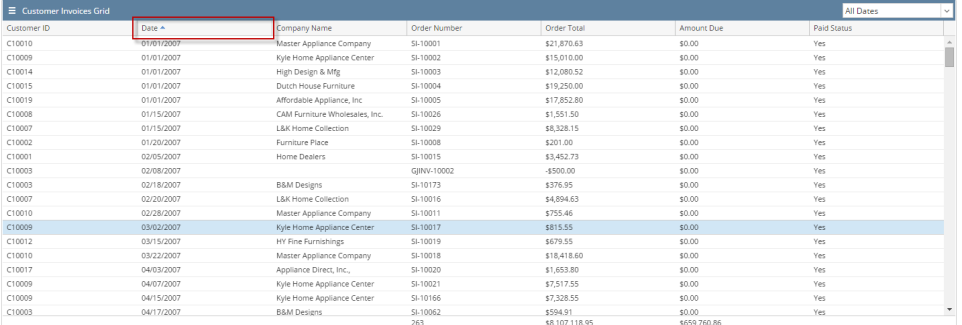